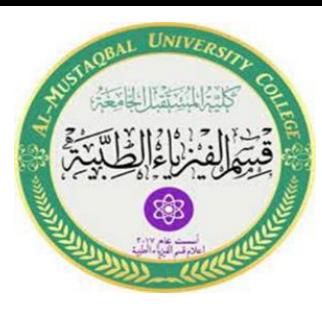

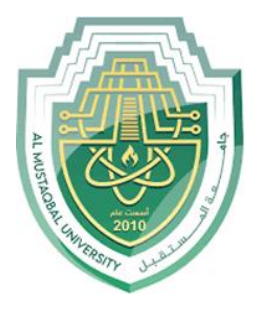

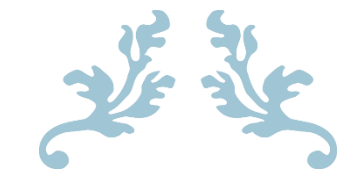

LEC2

**File Tab**

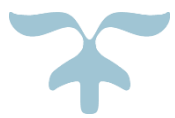

**MS.c Mortada Sabri MS.c Noor Mohammed**

# **Opening Microsoft Word**

- $\triangleright$  Three ways to open Microsoft Word
- 1. Click the **Start Menu search** write **Microsoft Word** and click it.
- 2. Right-click in the Desktop **New Microsoft Word documents.**
- 3. **Double-click** on the **Word desktop icon**.

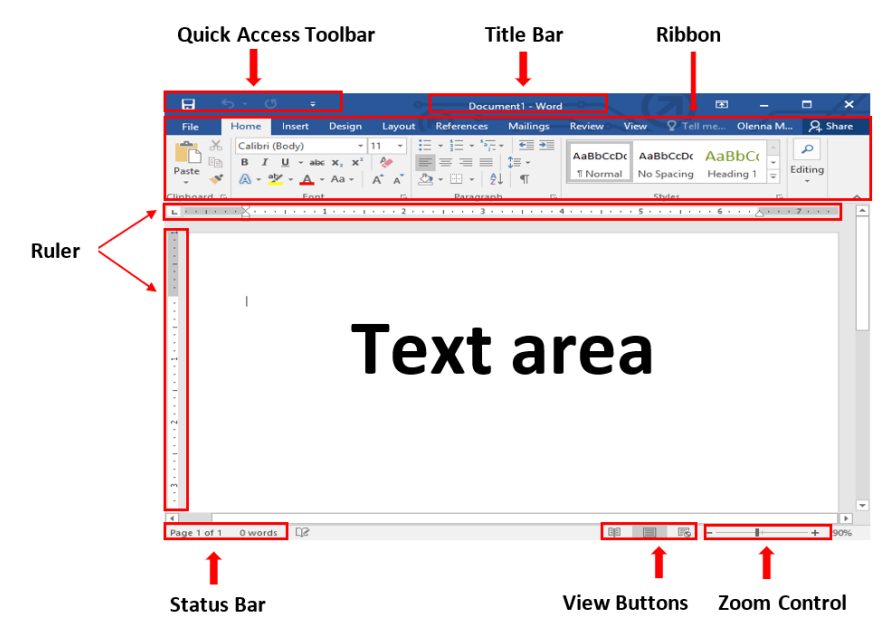

 *Figure1: Word Interface*

# **Title bar**

This lies in the middle and at the top of the window. The title bardisplays the name of the document you are currently using.

#### **Ribbon**

- $\triangleright$  Ribbon contains commands organized into three components:
	- 1. **Tabs:** These appear across the top of the Ribbon and contain groups of related commands. Home, Insert, Page Layout, etc.
	- 2. **Groups**: They organize related commands; each group name appears below the group on the Ribbon. For example, a group of commands related to fonts or a group of commands related to alignment, etc.
	- 3. **Commands**: Commands appear within each group.

|                                         |                        |            |        | These are your Tabs |                                                                                                    |                             |                                                          |              |
|-----------------------------------------|------------------------|------------|--------|---------------------|----------------------------------------------------------------------------------------------------|-----------------------------|----------------------------------------------------------|--------------|
| File<br>X Cut<br><b>C</b> Copy<br>Paste | Home<br>Format Painter | Insert     | Design | Layout              | References<br>Calibri (Body) $\sim$ 14 $\sim$ A <sup><math>\sim</math></sup> A <sup><math>\sim</math></sup> Aa $\sim$ $\sim$ A <sub><math>\phi</math></sub><br>$\begin{array}{ccccc ccccccccc} \textsf{B} & I & \underline{\cup} & \textcolor{red}{\sim} & \textcolor{red}{\circ\circ\circ} & \textsf{x}_1 & \textsf{x}^2 & \textcolor{red}{\mathbb{A}} & \textcolor{red}{\sim} & \textcolor{red}{\mathbb{A}} & \textcolor{red}{\sim} & \textcolor{red}{\mathbb{A}} & \textcolor{red}{\sim} & \textcolor{red}{\mathbb{A}} & \textcolor{red}{\sim} & \textcolor{red}{\mathbb{A}} & \textcolor{red}{\sim} & \textcolor{red}{\mathbb{A}} & \textcolor{red}{\sim} & \textcolor{red}{\mathbb{A}} & \textcolor$ | Mailings<br>扫<br>F          | Review<br>$\sim$<br>$\sim$<br>These are<br>your Commands | View<br>$ -$ |
| Clipboard                               |                        | $\sqrt{2}$ | Font   |                     |                                                                                                    | $\overline{r_{\mathbf{z}}}$ | Paragraph                                                |              |
|                                         |                        |            |        |                     | These are your Groups                                                                                                    |                             |                                                          |              |

 *Figure2: Ribbon*

### **Quick Access Toolbar**

Provide immediate access to an operation.

**Rulers**

The Ruler is located at the top and to the left of your document. It makes it easier to adjust your document with precision.

### **Zoom Control**

Zoom control lets you zoom in for a closer look at your text. The zoom control consists of a slider to increase/decrease the zoom ratio for your document.

- **View Buttons**
	- 1. **Print Layout view:** This displays pages exactly as they willappear when printed.
	- 2. **Full-Screen Reading view:** This gives a full-screen view of thedocument.
	- 3. **Web Layout view:** This shows how a document appears when viewed by a Web browser, such as Internet Explorer.

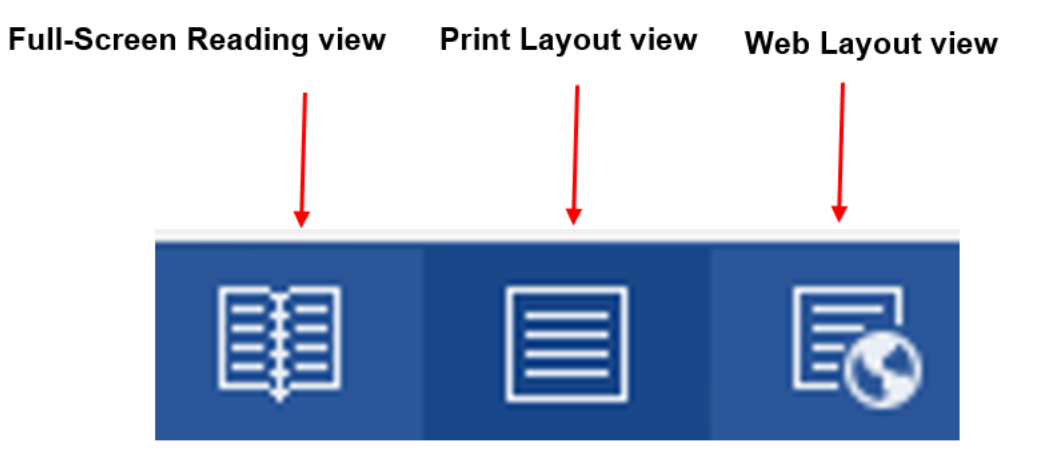

 *Figure3: View Buttons*

#### • **Status Bar**

This bar contains the total number of pages and words in thedocument, language, etc. You can configure the status bar by right clicking anywhere on it.

#### • **File Tab**

This tab provides more options for workingwith a document.

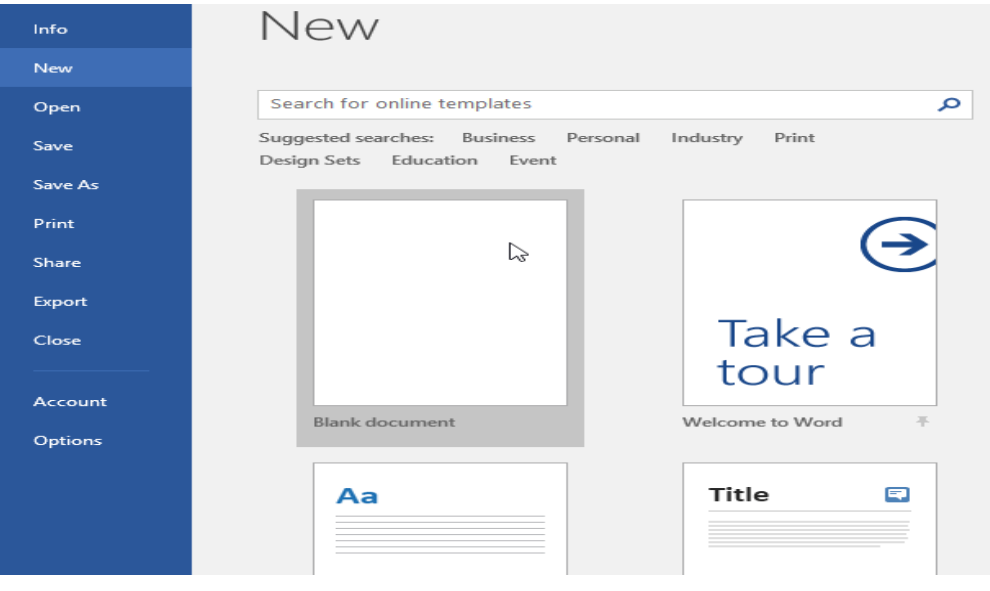

 *Figure4: File Tab*

## **How to Create New Document**

- Click the **File tab** Click **New** Select **Blank Document** OR **Ctrl+N.**

## **How to Create Curriculum vitae (CV)**

- Click the **File tab** Click **New** Select **Blank Document** OR **Ctrl+N.**
- **How to Open an Existing Document**
	- Click the **File tab** Select **Open** OR **Ctrl+O**.

#### **How to Save a** Document

- **1. Click the File tab** Select **Save As OR (Ctrl+s).**
- **2.** Select the location where you wish to save the document
- **3.** Enter a name for the document and click Save.

# **Different Between Save and Save As Command:**

 $\triangleright$  if you have made changes to the document

- **save**

- $\triangleright$  If you are saving for the first time
	- **Save As.**

# **Print Document**

- Steps to Print a Document
- **1.** Click the **File tab** and select **Print** OR **(Ctrl+P).**
- **2.** Determine the number of copies.
- **3.** Choose the printer connected to the laptop.
- 4. Click the **Print** button to print your document.

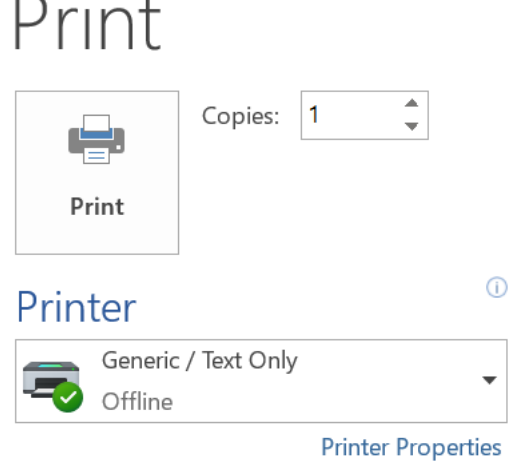

 *Figure5: Print Document*

## **Exit Microsoft word**

**EXIT COLORET ADDED** Click **Exit or** click **X** in the top right of the window. Or alt + f4

### **Delete Text:**

- Using **Backspace** & **Delete** Keys

# **Copy, Cut & Paste Text**

#### **Copy**

Creating a duplicate copy of the text at the desired location without deleting the text from its original location.

- 1. **Right-click** on the **selected text**
- 2. Click the **Copy** or **Ctrl + C** Keys from the keyboard.

# **Cut**

Moving the text from its original location to a new desired location.

- 1. **Right-click** on the selected text
- 2. Click the **Cut** or **Ctrl+x Keys** from the keyboard.

#### **Past**

- 1. **Right-click** at the place where you want to past the selected text.
- **2.** click **Past** or **Ctrl + V.**

# **How to convert a Word** document to a PDF

- **1. Click the File tab** Select **Save As OR (Ctrl+S).**
- **2.** Select the location where you wish to save the document.
- **3.** Enter a name for the document.
- **4. Save as type Select pdf.**

# **Undo and repeat operations**

**The undo feature** is used to reverse the last action you performed.

You can access it by clicking the **Undo** command from the **Quick Accesstoolbar**

**Or Ctrl + Z Keys** from the keyboard (Undo the previous action).

**The redo feature** is used to repeat the last action.

You can access it by clicking the **Redo** command from the **Quick Accesstoolbar.**

**Or Ctrl + Y Keys** from the keyboard (Redo the previous action.

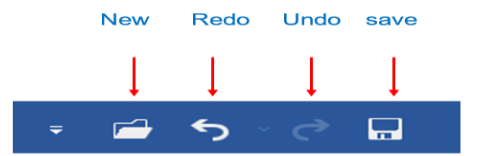

*Figure: Quick Access toolbar*